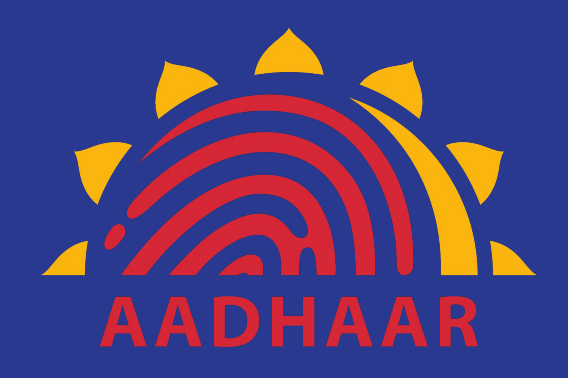

#### Aadhaar Enabled Badiki Vastha Bicycle Distribution App-Iris

Commissionerate of School Education Government of Andhra Pradesh

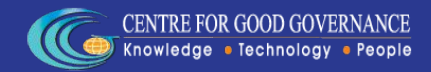

- ❏ Open Google Play Store and type "AP-Badiki VasthaIris" in search box
- ❏ An App with name "AP-Badiki Vastha Iris" with Govt. of Andhra Pradesh logo will be displayed
- ❏ Click on the icon to open the App page

601 Mobile Application Development Team

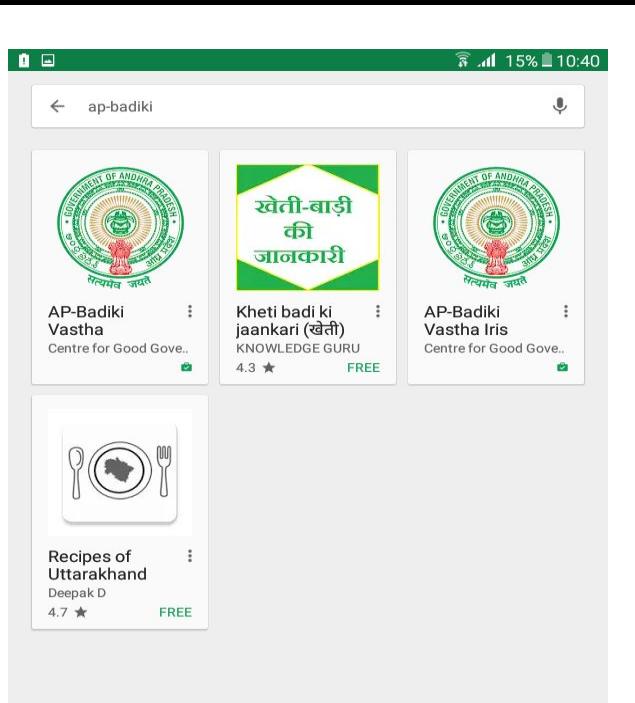

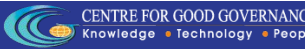

- ❏ App page will have information about the AP-Badiki Vastha Iris App with "INSTALL" option
- ❏ Click on INSTALL to install the app into the device
- ❏ Once you click on the INSTALL button a popup screen will be displayed

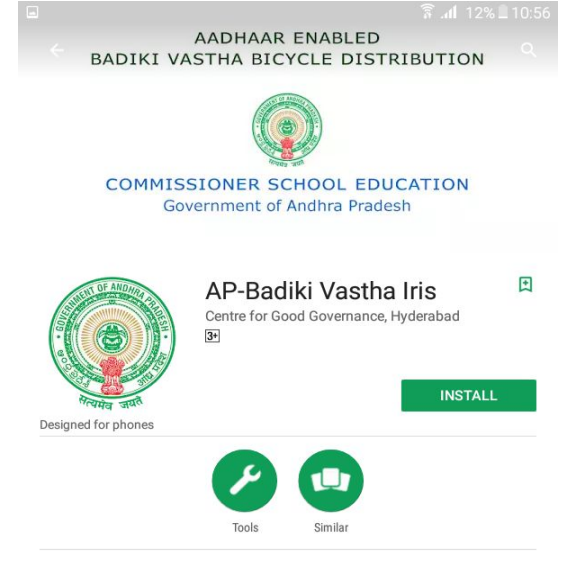

APCSE - Badiki Vastha Bicycle Distribution (Iris)

**READ MORE** 

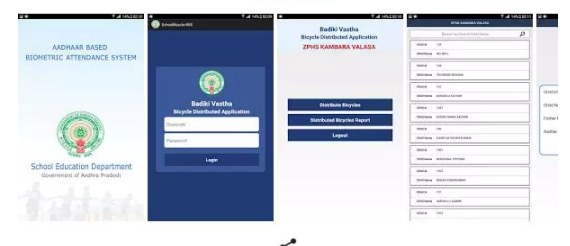

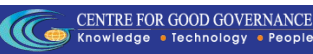

- ❏ Popup window will contain the user acceptance for list of services and information used by the App
- ❏ Click on ACCEPT to proceed and install the App

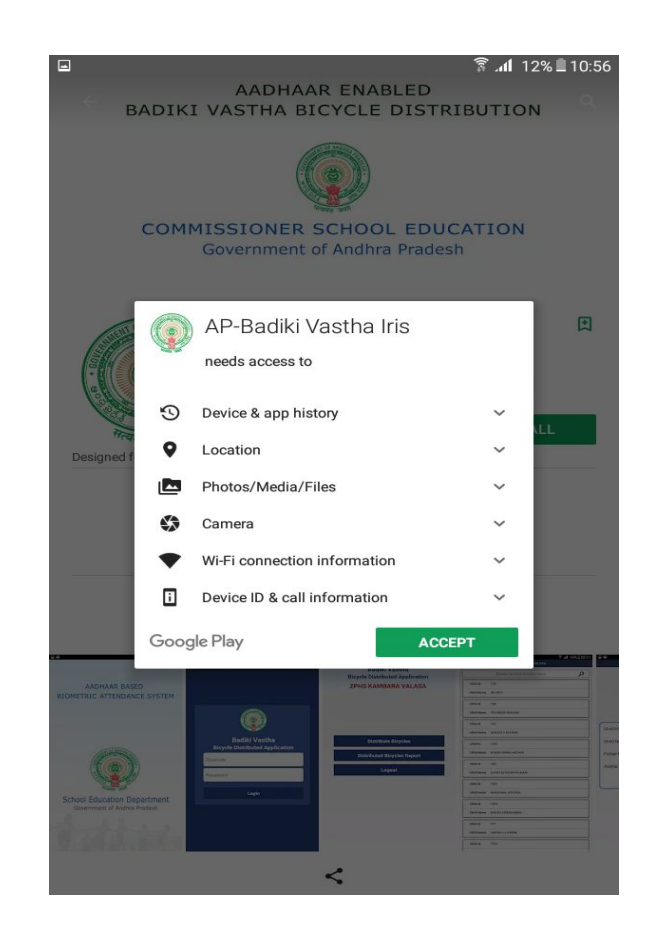

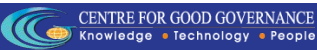

- ❏ On Acceptance in the previous screen App will be downloaded
- ❏ Once the App is downloaded it will installed on the device

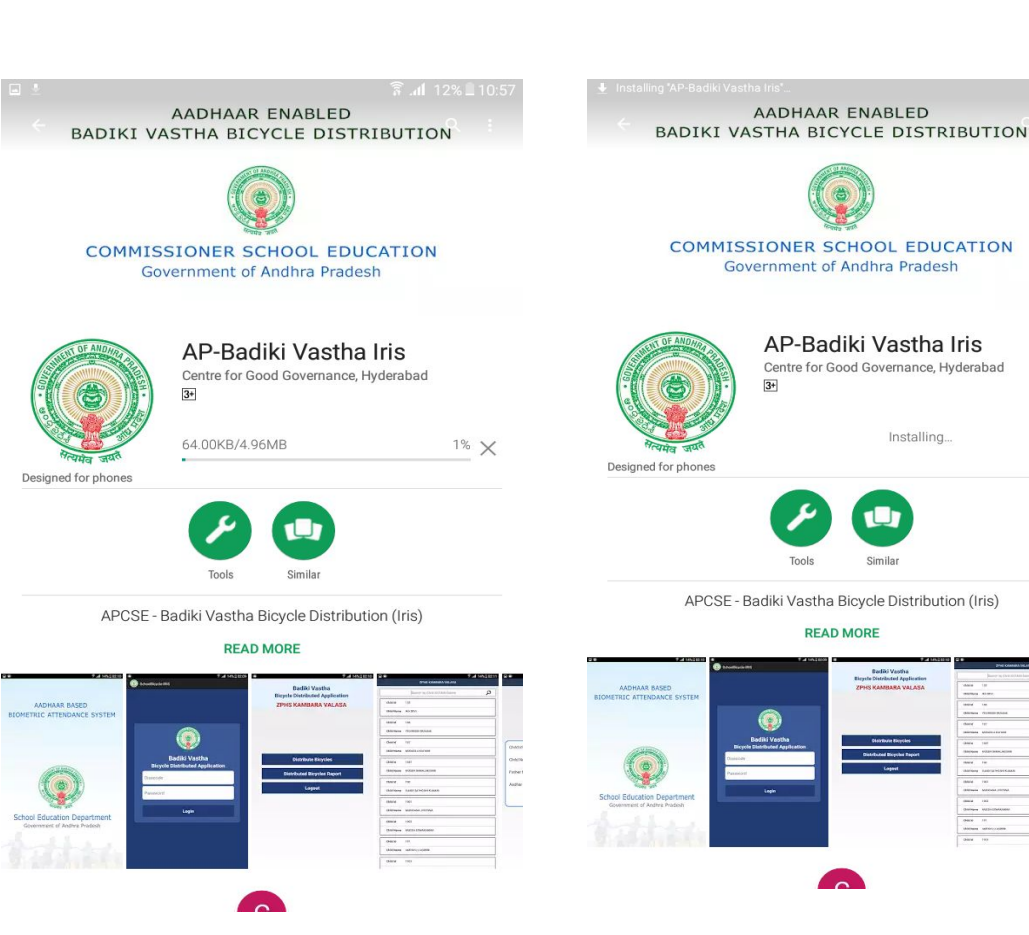

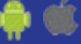

- ❏ Once the App is installed successfully in place of INSTALL in the previous screen two options named "UNINSTALL" & "OPEN" will be displayed
- ❏ Click on OPEN to Run the App (OR) Launch the app from the installed apps on the device

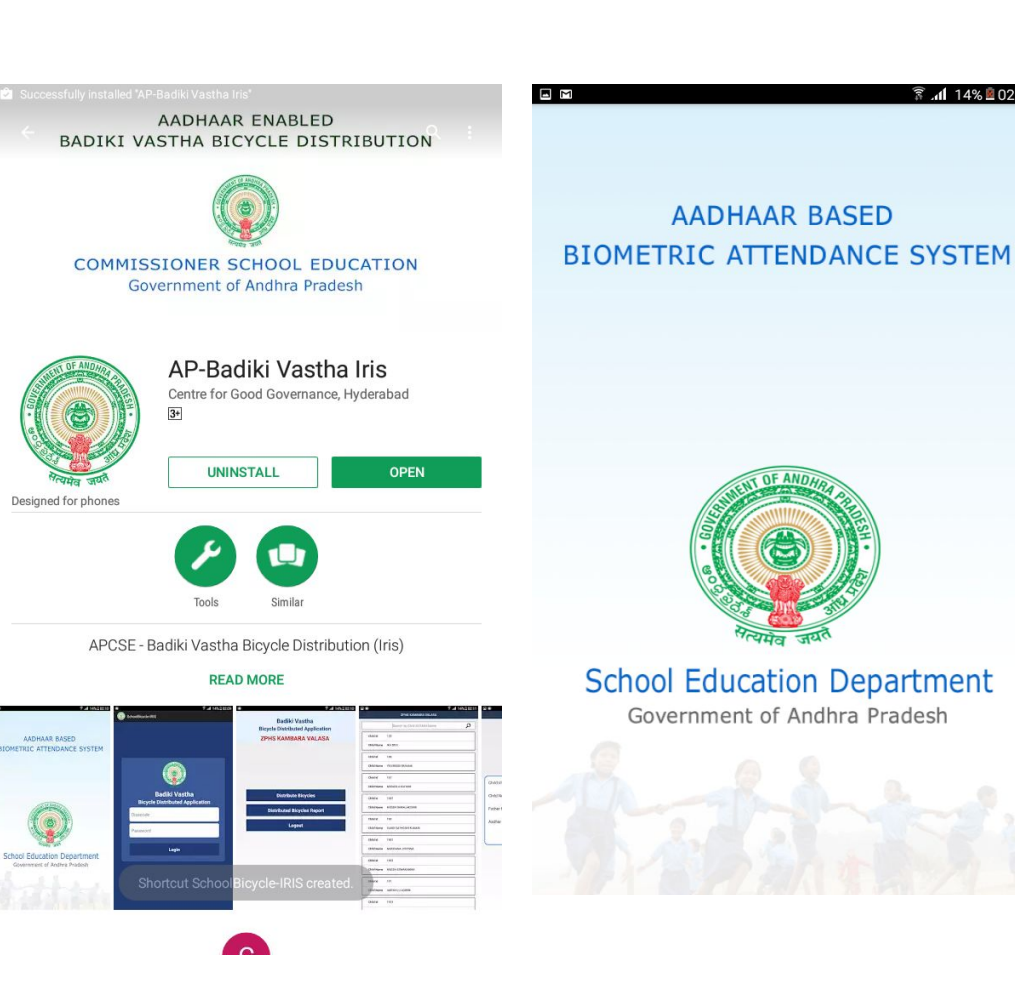

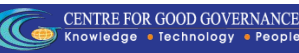

₹ .4 14% 202:10

### Login

- ❏ Login using the disecode of the school and password.
- ❏ Disecode of the school will be of 11 digits.
- ❏ Password is Admin@[Starting 4 digits of disecode].
- ❏ Click on login button for the further information

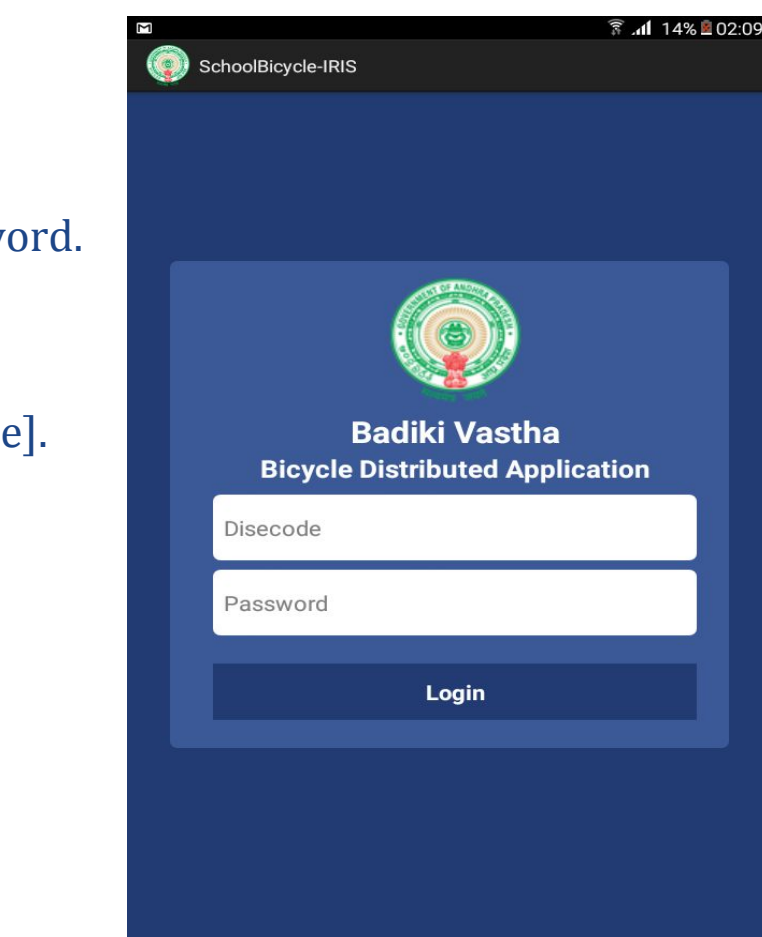

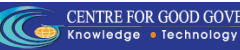

#### Dashboard

- ❏ Once you click on the login button Dashboard will appear in which you have three buttons.
- ❏ Distribute Bicycles
- ❏ Distributed Bicycles Reports
- ❏ Logout
- ❏ It will take few seconds based on the speed of the internet connection, till then please wait.

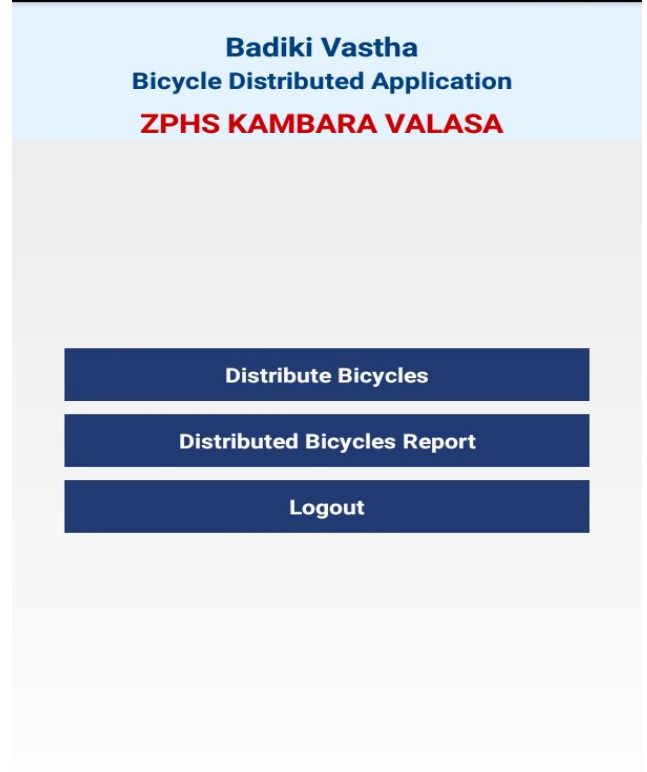

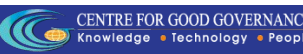

#### Activate Licence

- ❏ To Activate the Licence of the samsung IRIS Device click on activate licence Button.
- ❏ After successfully Activation is done it will be redirected to List Screen

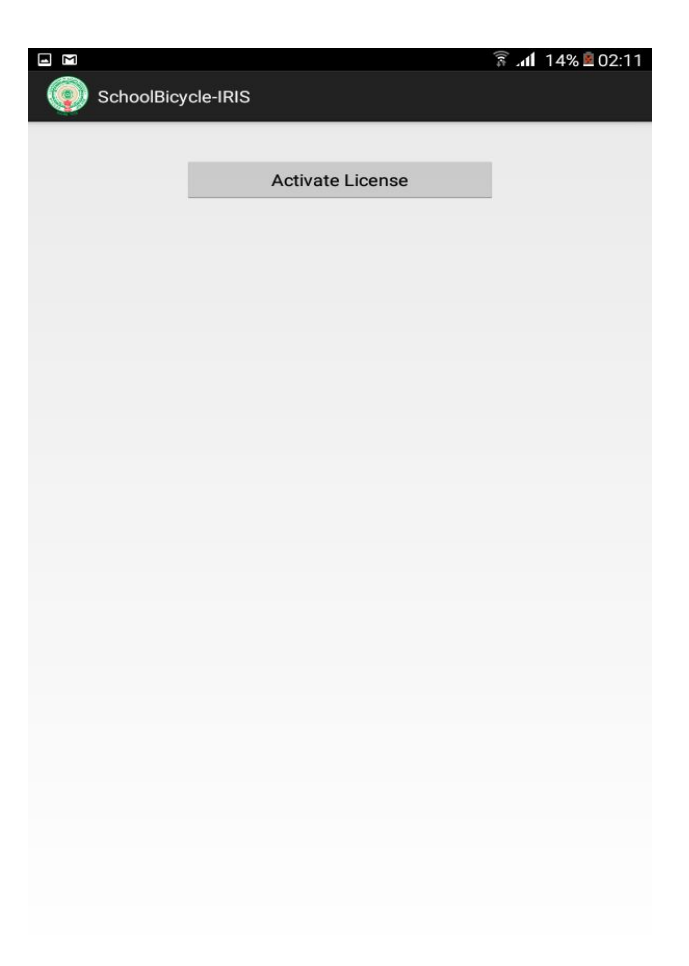

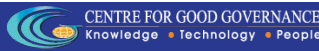

#### Distribute Bicycles

- ❏ According to the school disecode the child detail will be displayed in the list.
- ❏ On click of each List Item according to child Id the child Information will be displayed in the next screen. In this screen IRIS Authentication of child will be captured on click of Authenticate Button.

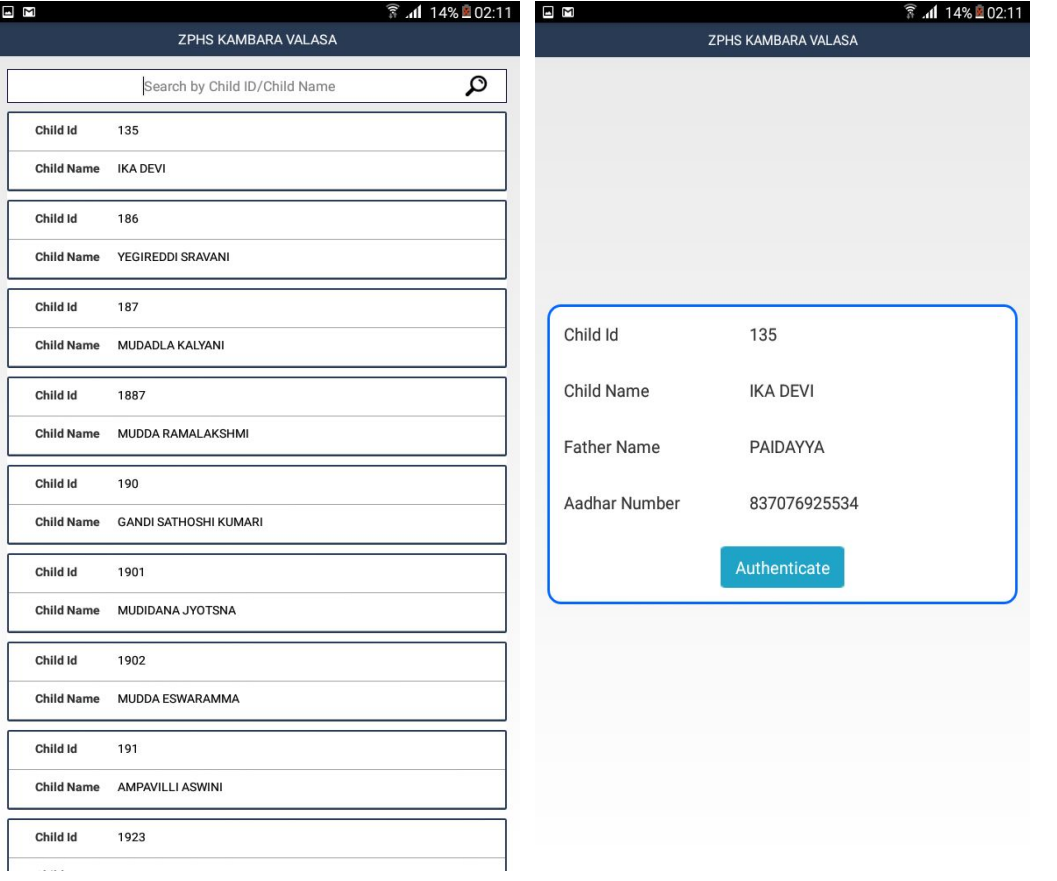

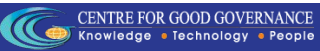

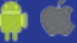

#### Distribute Bicycles

- ❏ If IRISAuthentication is Successful then camera will be enabled the capture child photo and Upload it to server.
- ❏ After "Image Uploaded Successfully" the screen will be redirected to the List of Students of Particular Disecode.

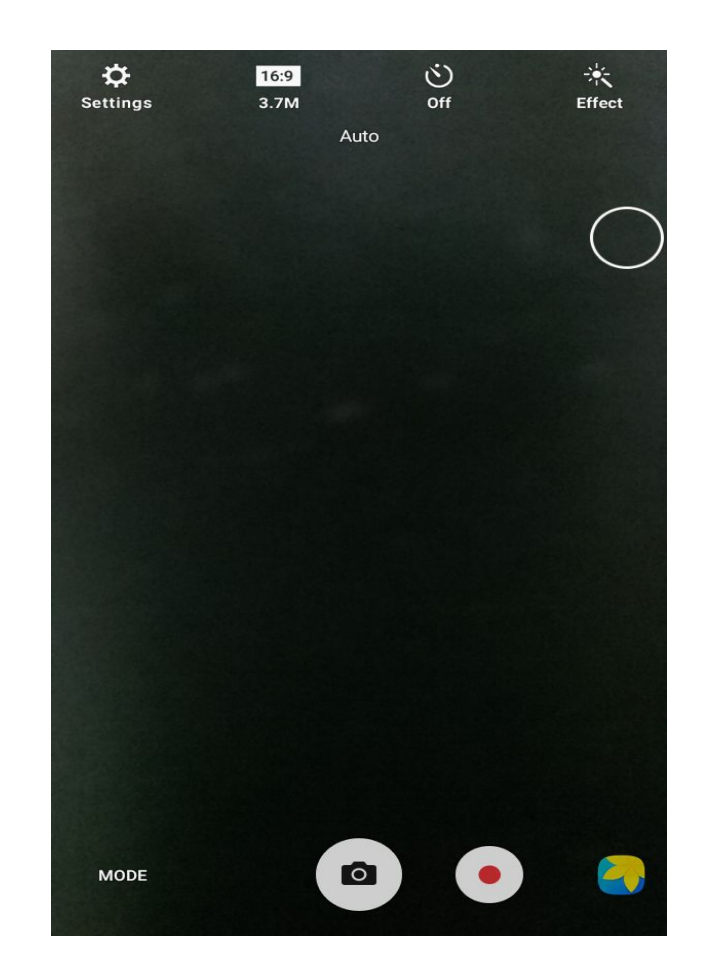

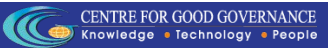

#### Distributed Bicycles Reports

- ❏ Updated Student List will be displayed.
- ❏ OnBackpressed the dashboard Screen there is another button of Distributed Bicycles Reports .
- ❏ Onclick of Disributed Bicycles Reports. The list of the students who got the cycle will be displayed with Image of the student.

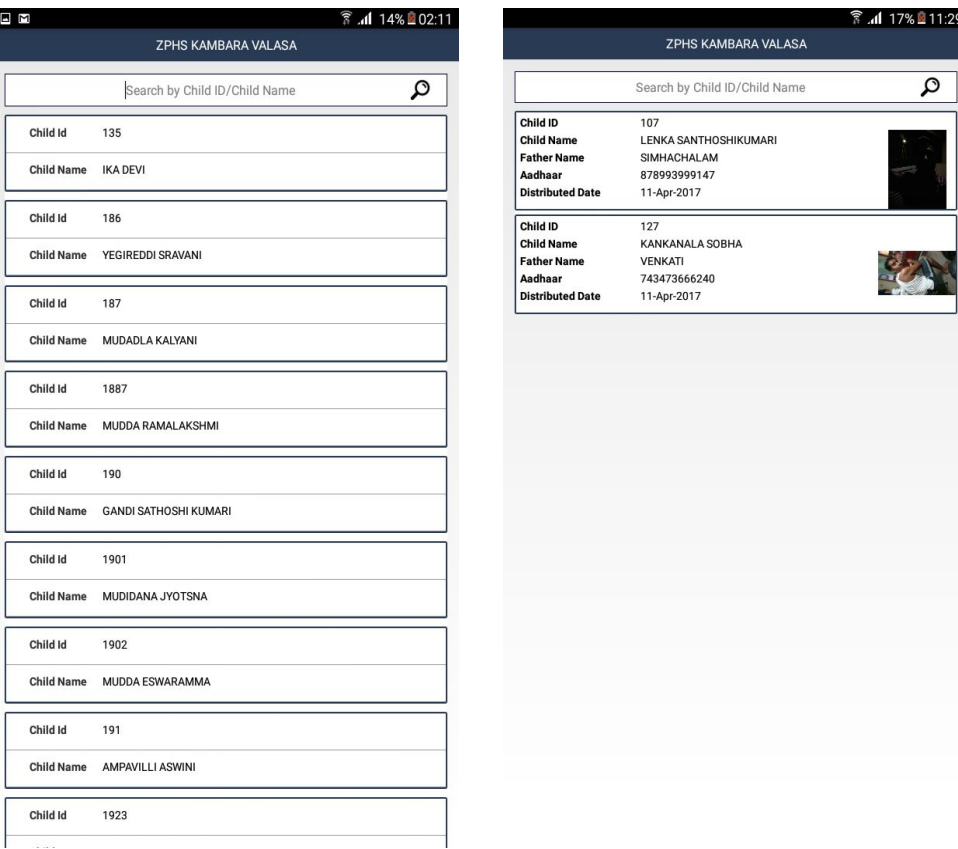

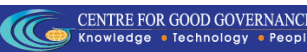

# Thank You

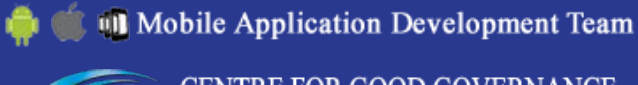